## Koraci puštanja opterećenja u rad

Posle izbora svakog opterećenia izvršenog na način opisan u prethodnom odeljku, u levom prozoru na slici br. 5 pojaviće se njegova aplikacija (mala slika odgovarajućeg opterećenja). Svako od opterećenja ima svoju aplikaciju, a prikaz svih 12 mogućih tipova je na sledećoj slici (br. 17):

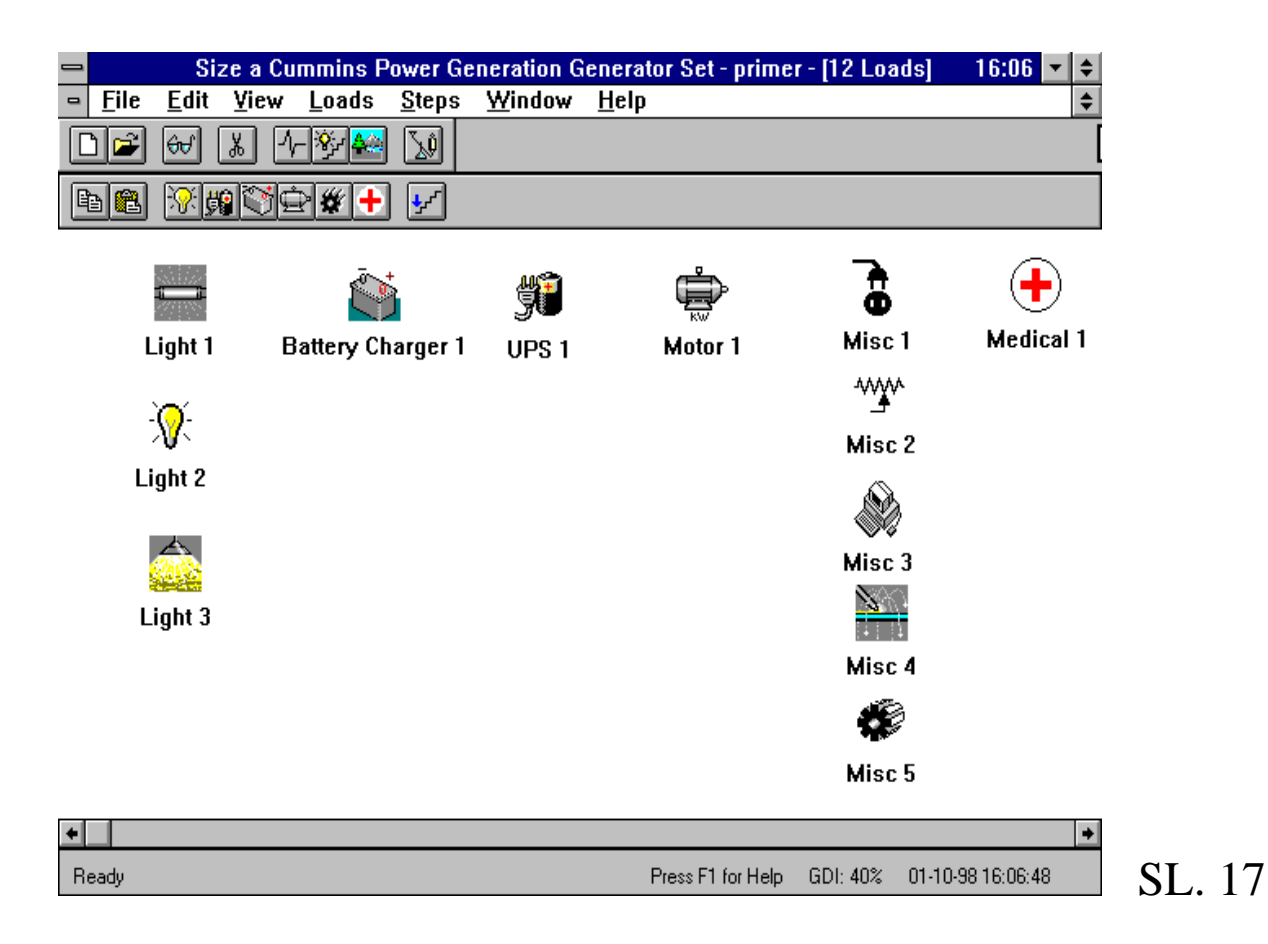

U vrhu levog prozora na slici 5 pisaće broj izabranih opterećenja. Polja sa brojevima 8 i 9 na istoj slici služe za kopiranje selektovanih opterećenja. Polje br. 10 na sl. 5 ima funkciju prebacivanja selektovanih opterećenja u određeni korak (o koracima puštanja opterećenja u rad će biti reči nešto kasnije). Opterećenja koja se kopiraju, prebacuju u određeni korak ili brišu, treba prethodno selektovati, a to se radi tako što se klikne levim tasterom miša na željeno opterećenje ili se držeći levi taster miša, formira pravougaonik u kome će sva pravougaonikom obuhvaćena opterećenja biti selektovana.

Inače, maksimalni broj opterećenja je 75.

Prozor na desnoj strani slike 5 sadrži definisan broj koraka priključenja opterećenja na generator. Maksimalan broj koraka u projektu je 99. Kada mišem selektujemo željeno opterećenje na neki od koraka taj korak će postati označen, zatim pustimo levi taster miša i prenos je završen. To isto može se uraditi sa jednim ili više selektovanih opterećenja i pomoću tastera obeleženim sa 10 na sl. 5, na već opisan način. Predpostavimo da je to opterećenje Motor 1, sa slike 17. Program će sada formirati izgled ekrana kao na slici 18:

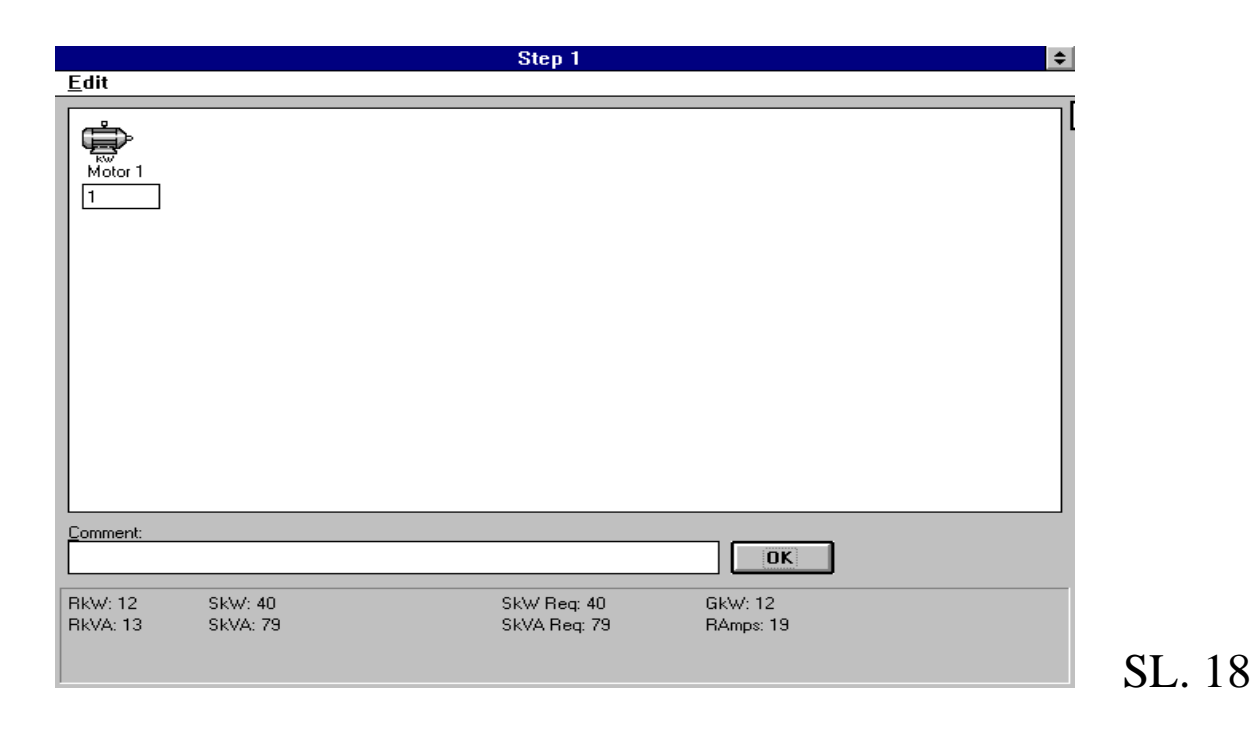

Ovde se mogu videti vrste i broj opterećenja u koraku. Svako od opterećenja koje se nalazi u nekom koraku se može kopirati i brisati kao što je bio slučaj i u predhodnom delu rada. Polje ispod slike opterećenja označava broj tog tipa opterećenja u dotičnom koraku; to može maksimalno biti četvorocifren broj, ali treba voditi računa o tome da vrednost za RkW (u dnu slike 18) ne sme preći 1500 kW kada se radi sa jednim generatorom ili 13500 kW kada postoji 9 generatora u paralelnom radu, koliko je maksimalno moguće.

U dnu slike 18 se mogu videti dva nova pojma: SkWReq i SkVAReq. To su, redom, aktivna i prividna snaga koje se zahtevaju od generatora prilikom priključenja opterećenja iz dotičnog koraka. One se dobijaju kao zbir RkW i RkVA svih predhodnih koraka i SkW i SkVA koraka sa kojim radimo trenutno.

Prilikom projektovanja treba obratiti pažnju na redosled uključenja potrošača. Kada bi se svi potrošači uključili istovremeno to bi dovelo do

preopterećenja generatora i trenutnog pada napona, što može biti opasno u slučaju napajanja izvora svetlosti sa električnim pražnjenjem (ugasili bi se, a do ponovnog paljenja može doći tek posle izvesnog vremena), medicinskih uređaja, mašina u procesnoj industriji i sl. Da bi generator mogao da izdrži ovakav režim rada morao bi da bude predimenzionisan što bi dovelo do lošeg iskorišćenja generatora kada opterećenja uđu u normalan režim rada. Iz ovih razloga će se potrošači puštati u rad raspoređeni po koracima i to tako da se zadovolje kriterijumi prioriteta i približno jednake polazne snage. Oni potrošači koji moraju biti stalno uključeni će biti "smešteni" u prvi korak, a zatim ostale treba priključivati shodno prioritetima rada. Kada generator radi kao rezervni izvor napajanja, znači u slučaju prestanka snabdevanja električnom energijom iz mreže, redosled priključenja bi trebao biti sledeći:

- 1. svetlo u slučaju opasnosti,
- 2. računari (računski centar), i
- 3. ostali prijemnici.

Ikone na vrhu prozora, sa desne strane ekrana na sl. 5, imaju sledeća značenja:

- A broj koraka priključenja opterećenja;
- B razmena opterećenja između koraka;
- C prebacivanje opterećenja iz jednog u drugi korak;

D - ima isto značenje kao i C, s'tim što se briše izvorni korak;

E - promena redosleda koraka (sa podrazumevanom razmenom opterećenja između njih).

Ikone na *Toolbar*-u su prečice za najčešće korišćene komande iz padajućih menija koji se nalaze na vrhu slike 5. Gledano sa leve strane na desnu, one imaju sledeća značenja:

- kreiranje novog projekta,

- otvaranje postojećeg projekta,
- postavljanje osobina programa (kao što su na primer pitanja prilikom obavljanja određenih radnji - kopiranje, brisanje i sl.),
- brisanje opterećenja ili koraka,
- pregled radnih i maksimalnih zahteva opterećenja sa gledišta generatora,
- pregled svih koraka i opterećenja,
- pregled tekućih parametara projekta, i
- proračun veličine generatora.

Iz *File* menija se pored nekih od navedenih operacija mogu izabrati i sledeće:

- memorisanje projekta i dobijenih rezultata sa proizvoljnim nazivom,

- izbor štampača za krajnje izveštaje,

- pregled trenutnih korisnika programskog paketa sa tabelarno sređenim podacima o početku rada, imenu projekta koji radi svaki korisnik kao i nazivu projekta čiji su podaci dostupni svim korisnicima (za korišćenje programa na računarskoj mreži),

- izmena (obnavljanje) baze podataka,

- smeštanje projekta sa dobijenim rezultatima u određenu

datoteku,

- "uvoz" već urađanog projekta koji je formatizovan u DOS-u ili Windows-u.